## Portfolio Guide

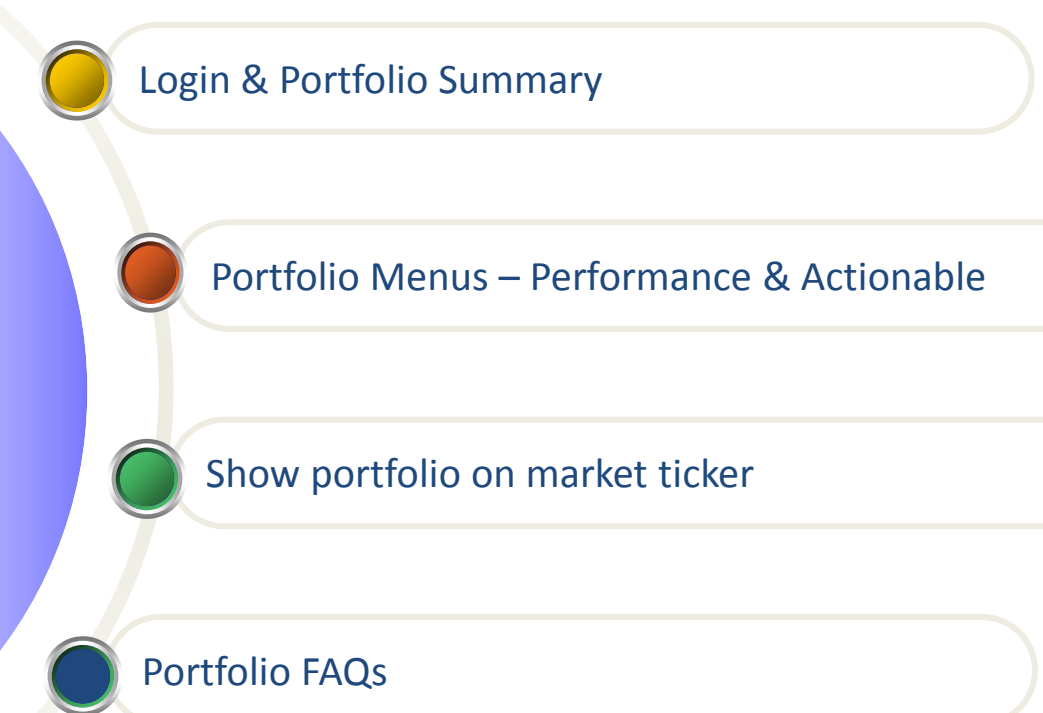

 $\bigcirc$  Quotes

**Click on Login** 

**LOGIN** 

**OPEN AN ACCOUNT** 

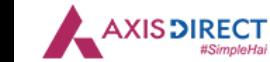

OFFERINGS MARKETS RESEARCH LEARN

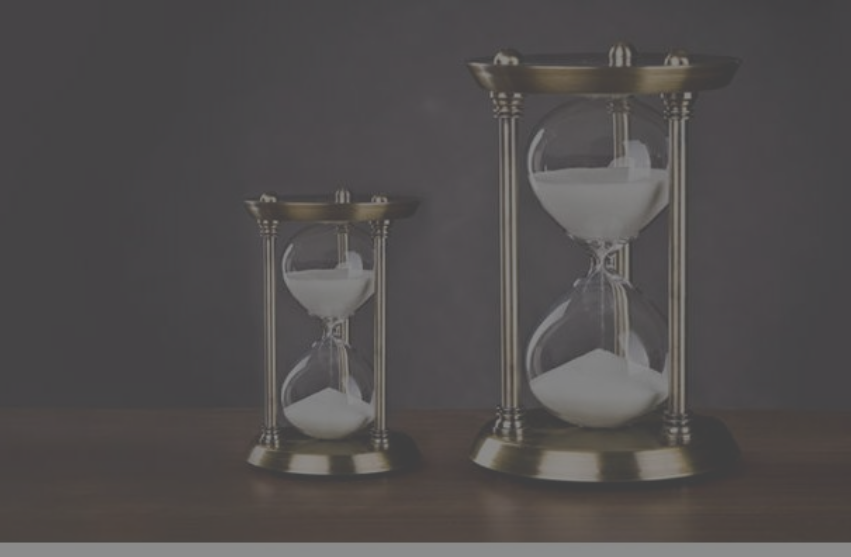

## **MORE TIME MEANS MORE OPPORTUNITY**

E-Margin facility now available for

Know more  $\rightarrow$ 

### IT TAKES JUST 8 MINUTES TO FIND OUT YOUR FINANCIAL HEALTH

Answer few quick questions and identify areas of your financial health which may need further attention. It's easier than you think.

V

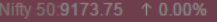

**XIS DIRECT** 

#SimoleHai

 $\bigcirc$  Quotes

**OPEN AN ACCOUNT** 

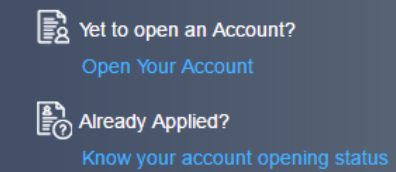

႕ Locked your Account?

#### **Need Assistance?**

Call Us on 1800-210-0808 M Email Us : helpdesk@axisdirect.in **Enter Login** credentials & choose 'My Portfolio' option from drop down

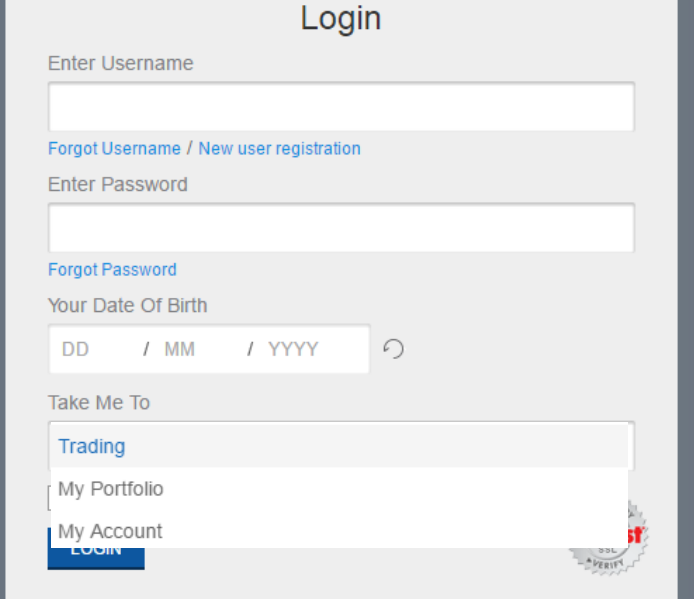

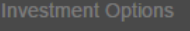

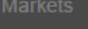

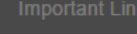

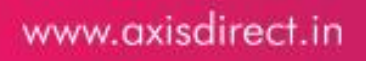

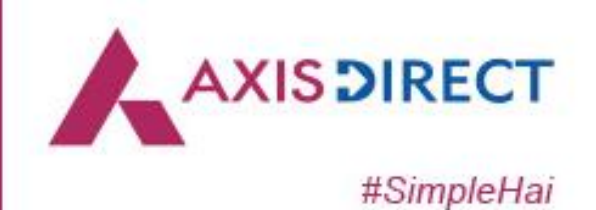

## Portfolio - Summary

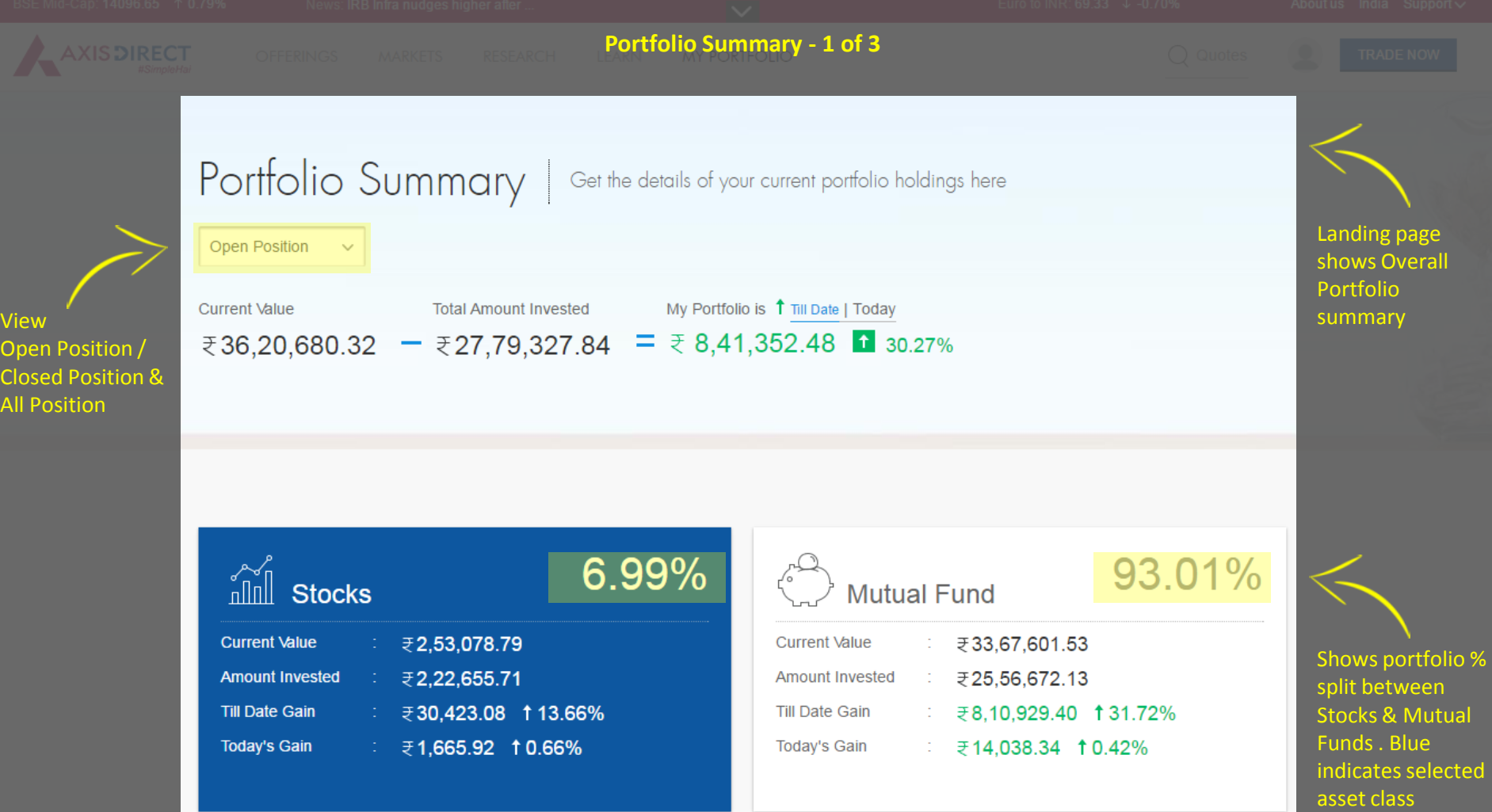

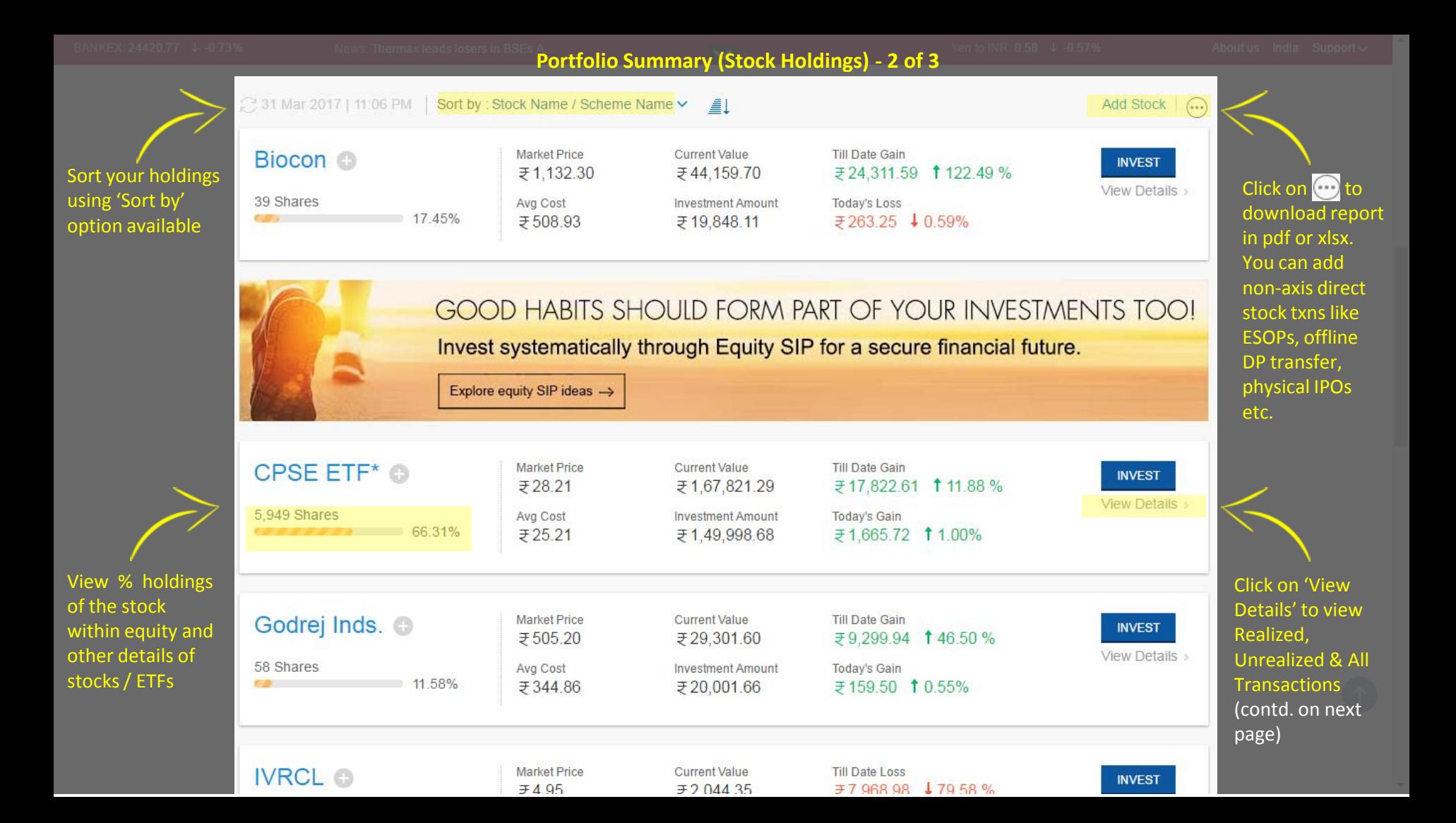

Manua

### **Portfolio Summary (View Details view) – 3 of 3** Ollar to INR: 64.92 + 0.01%

 $\blacktriangle$ 

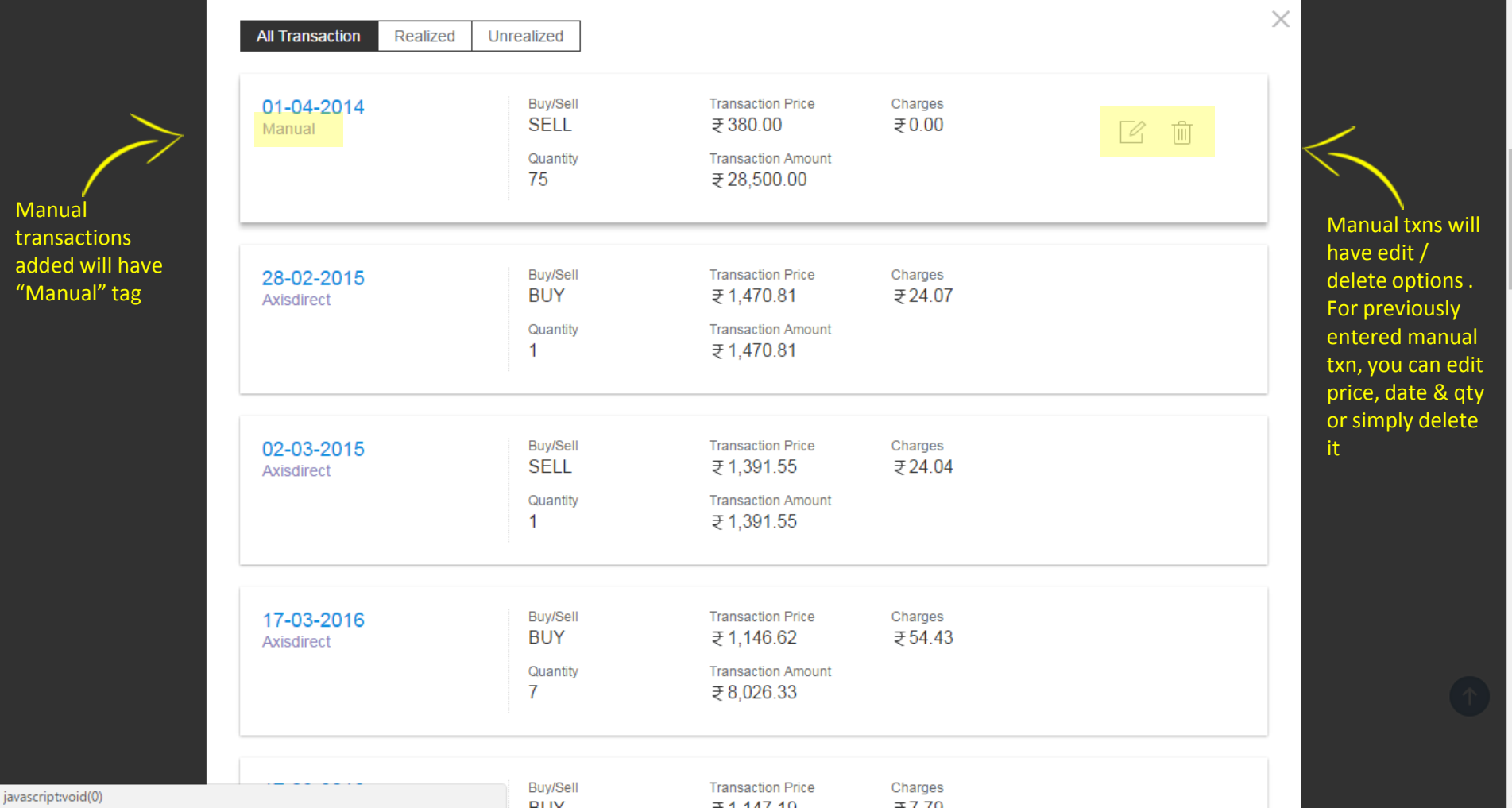

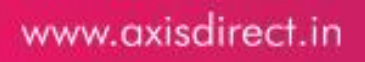

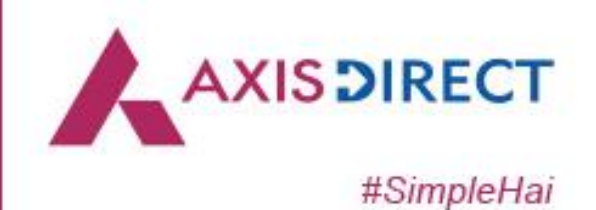

## Portfolio - Menus

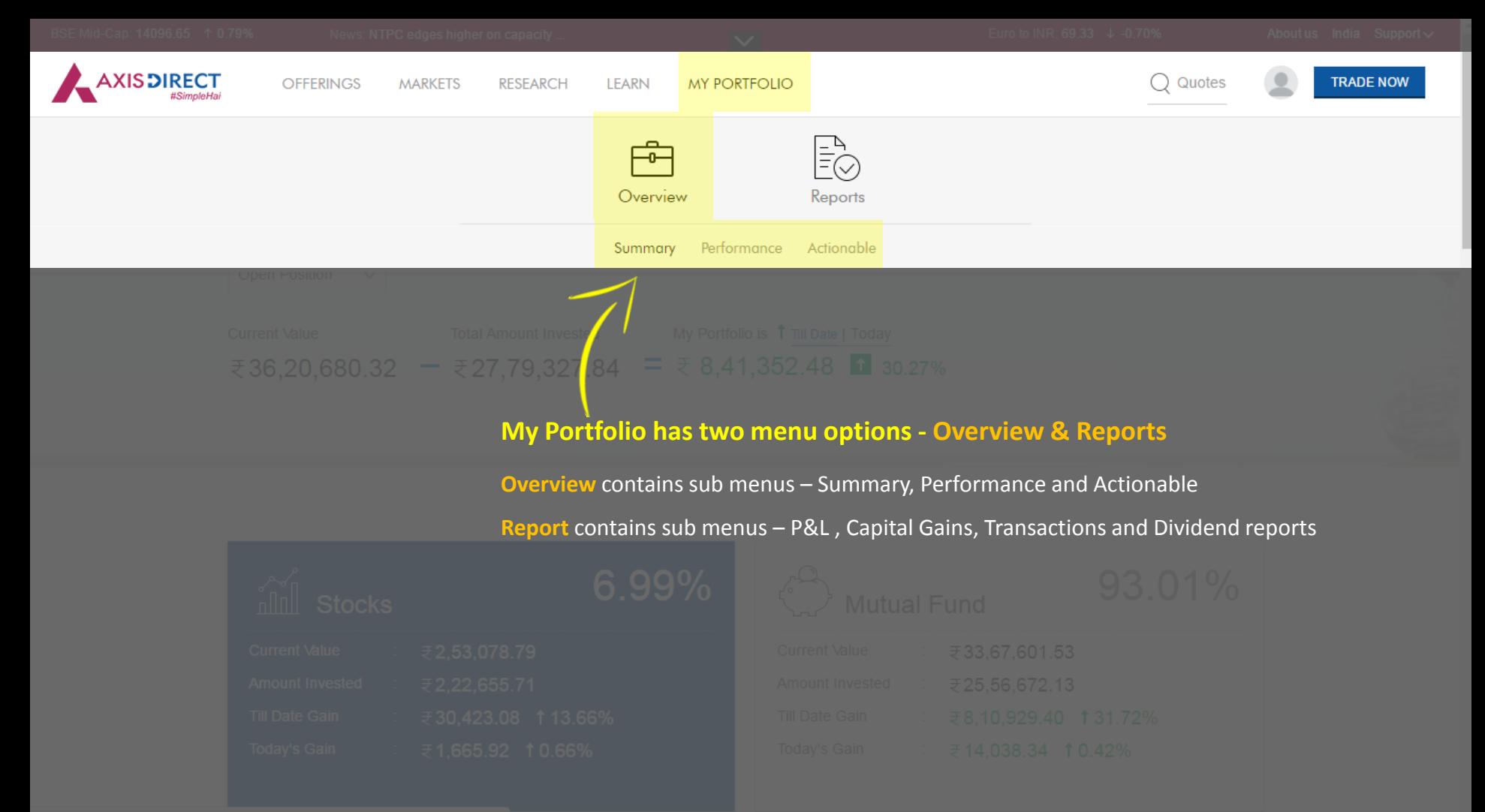

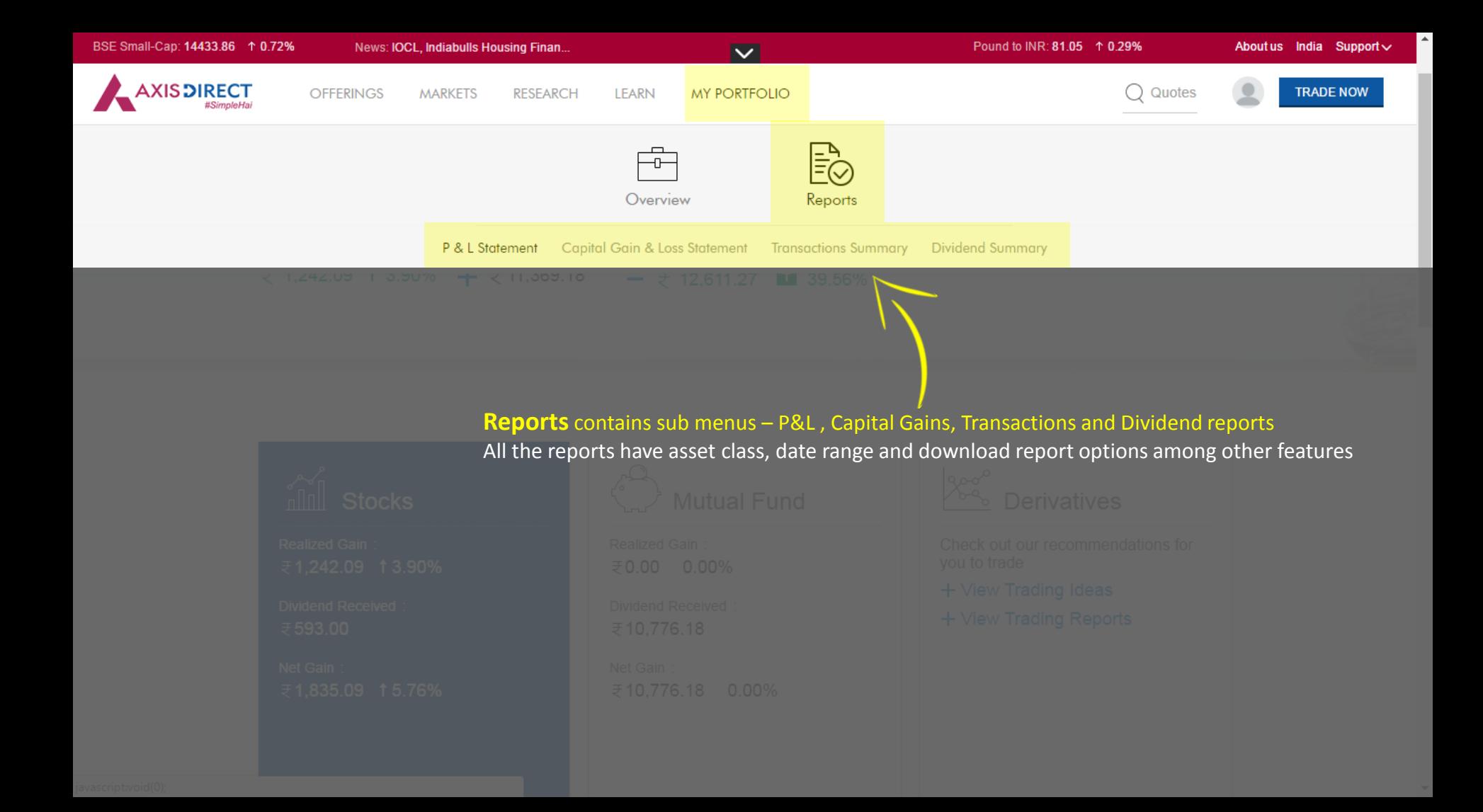

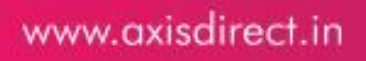

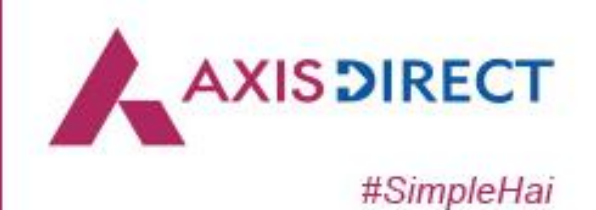

## Portfolio - Performance

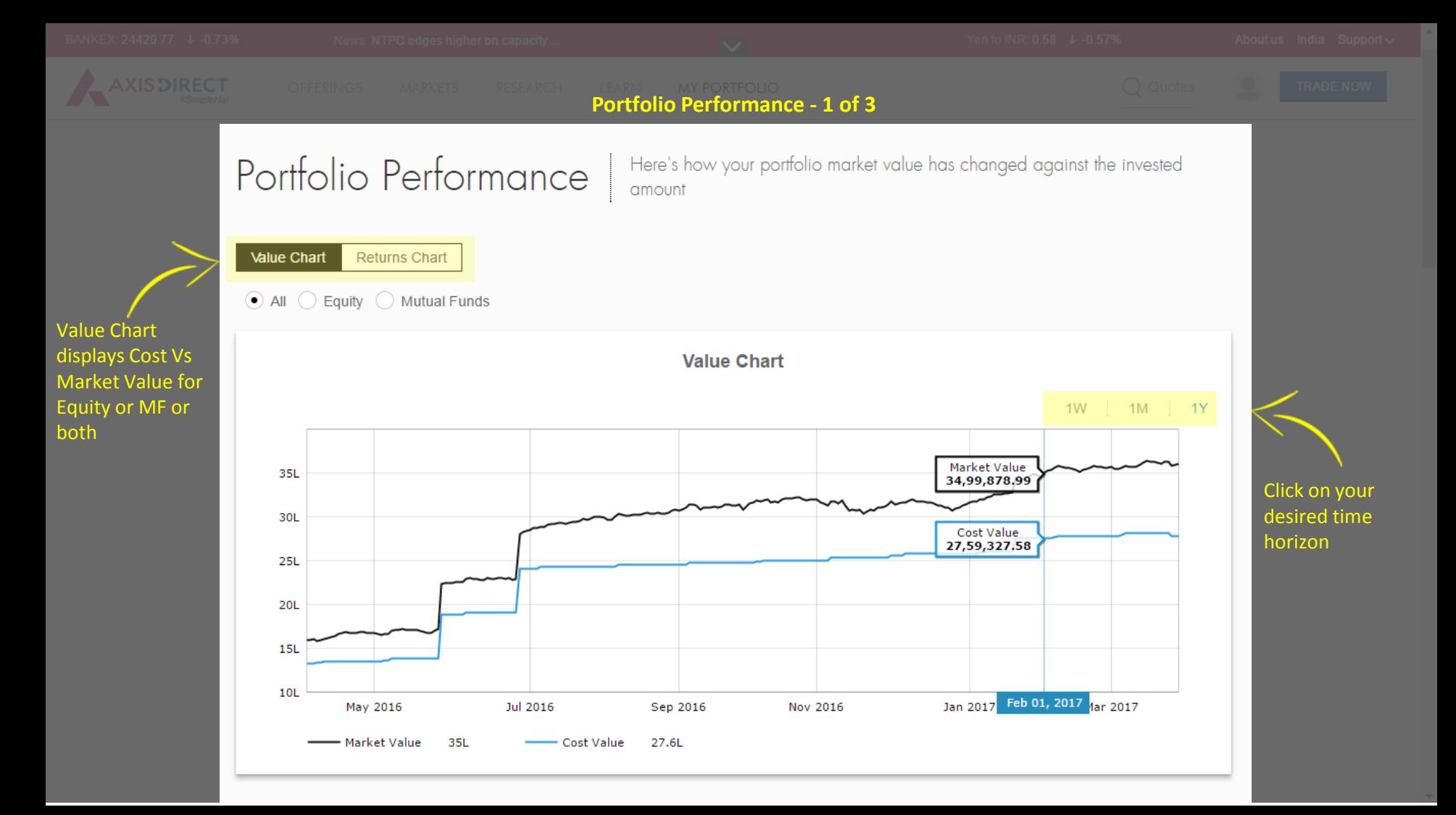

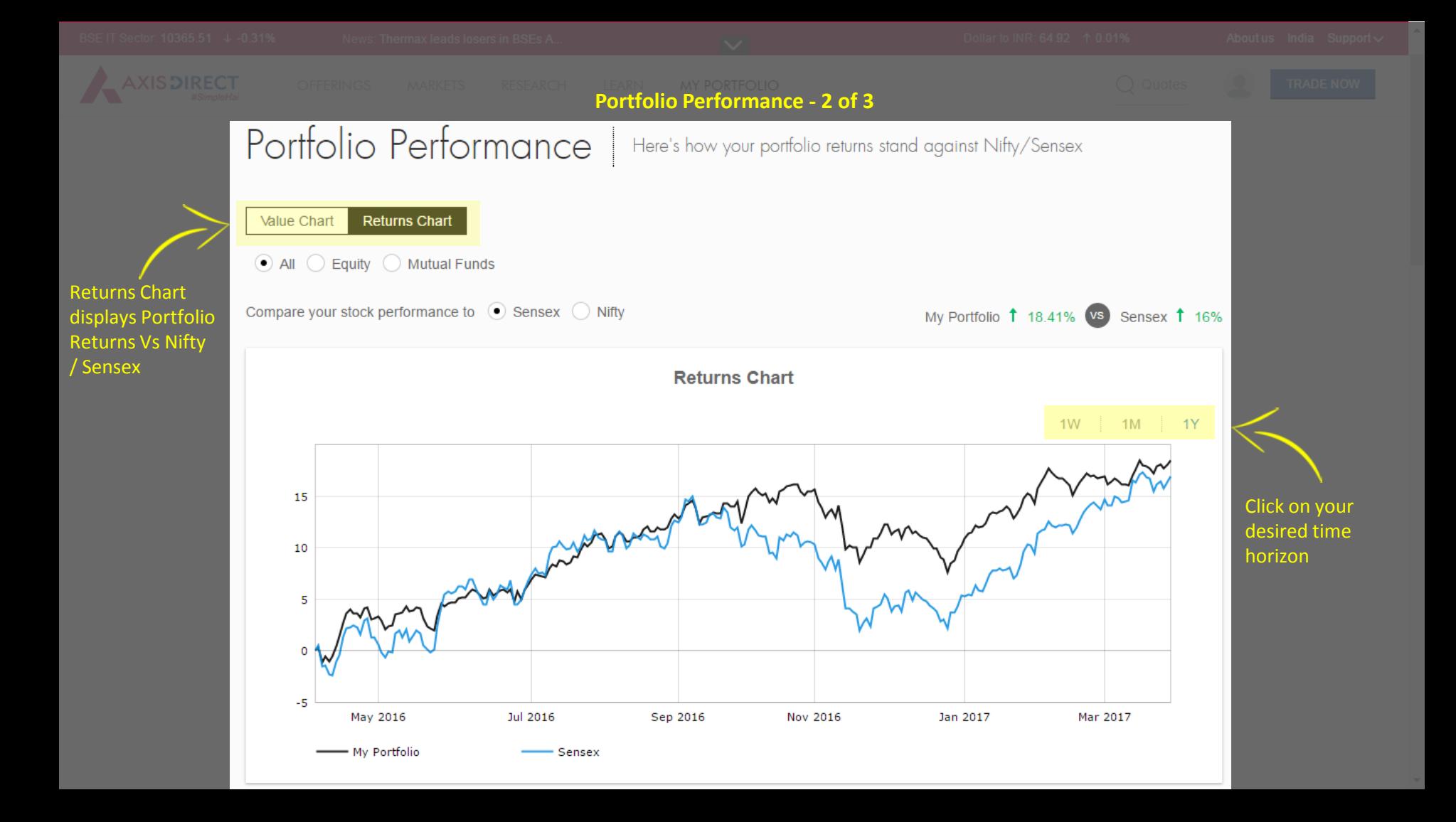

### **Portfolio Performance - 3 of 3**

View Portfolio heat map in terms of % change today for **Stocks or Mutual** Funds

 $\hat{C}$ 

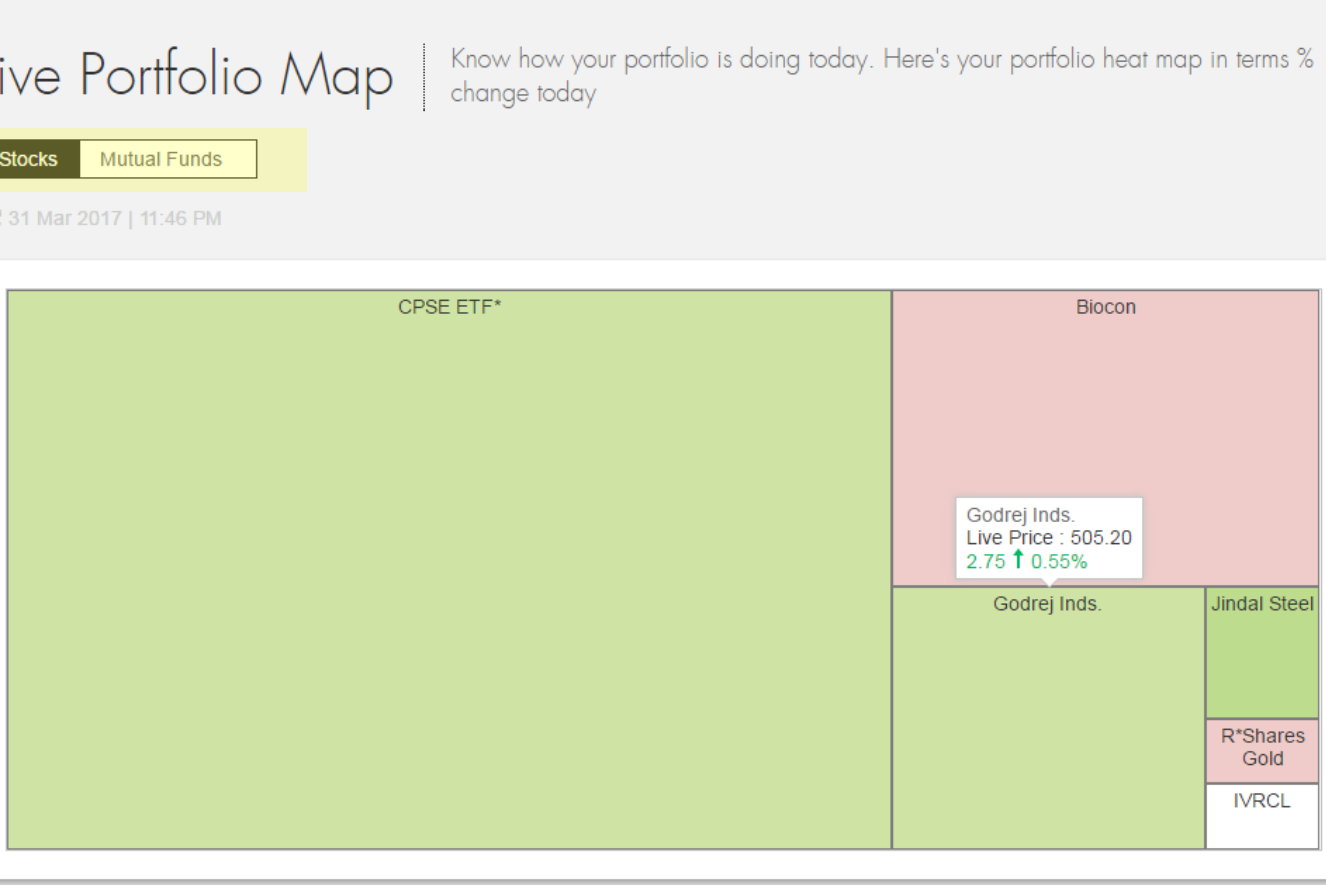

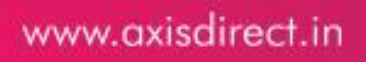

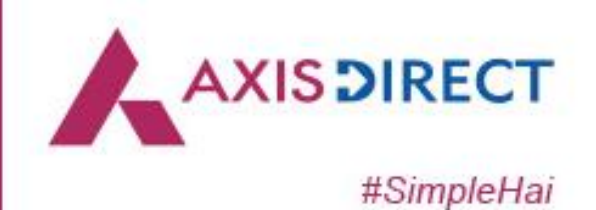

## Portfolio - Actionable

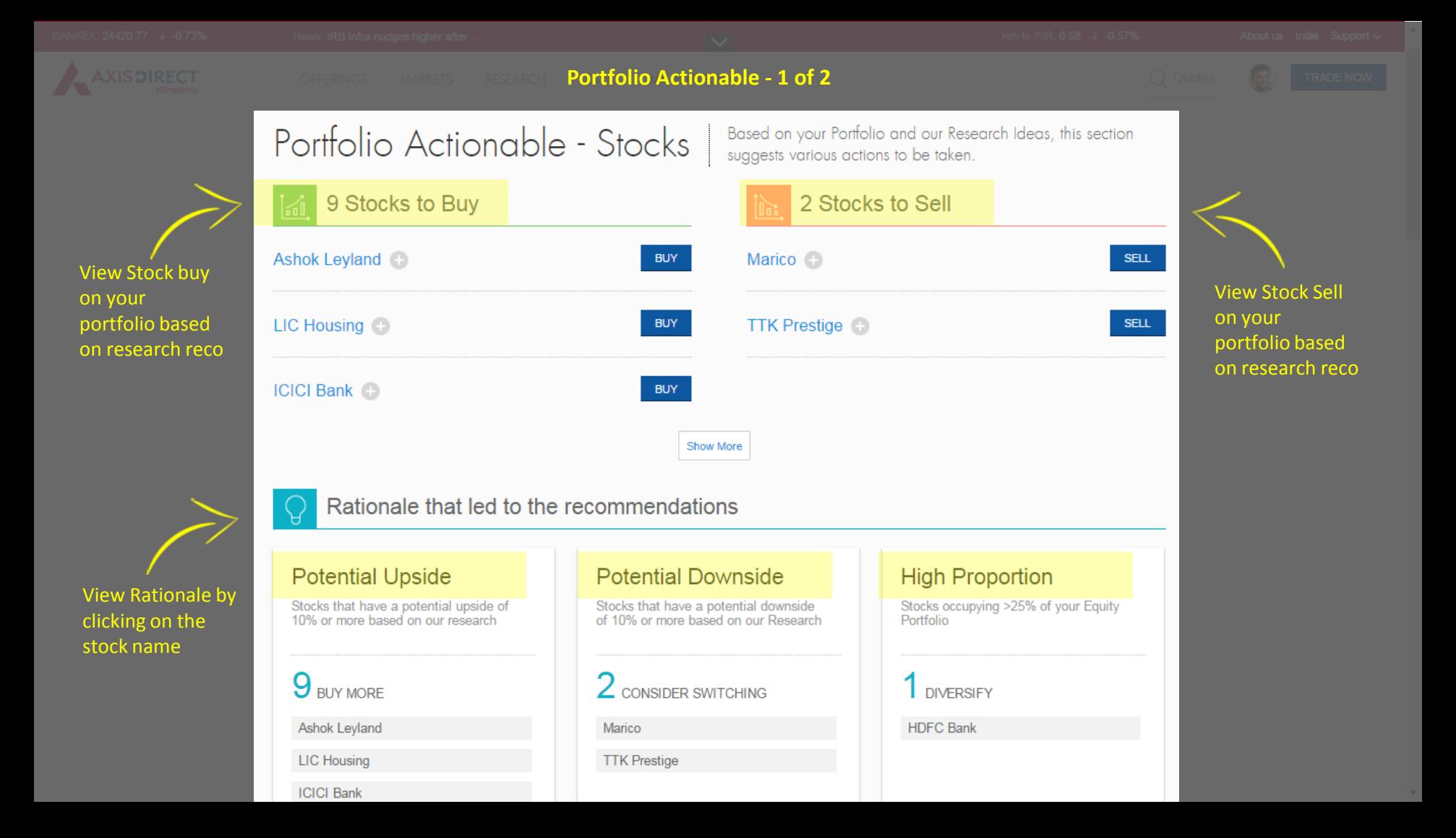

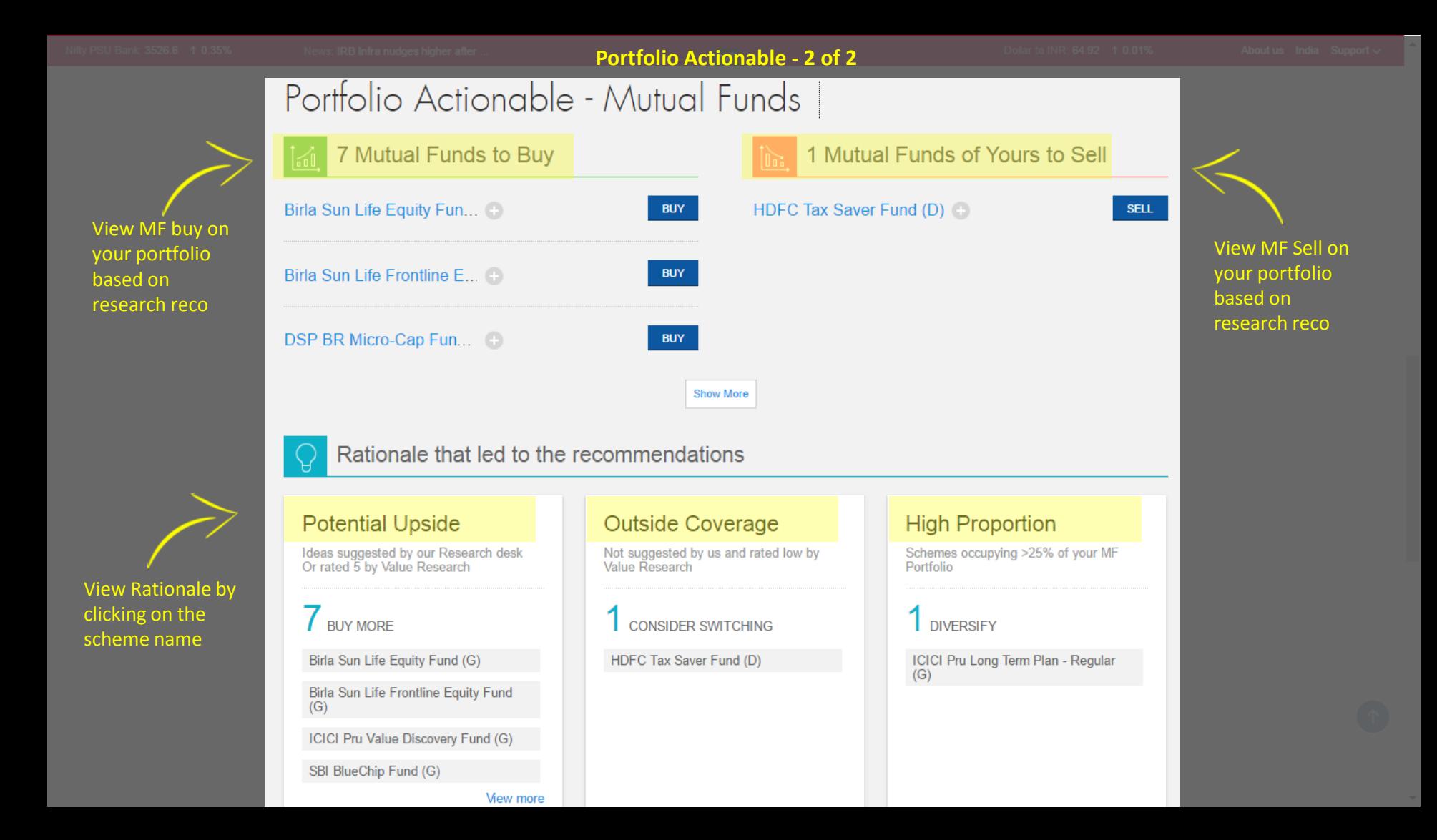

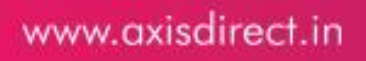

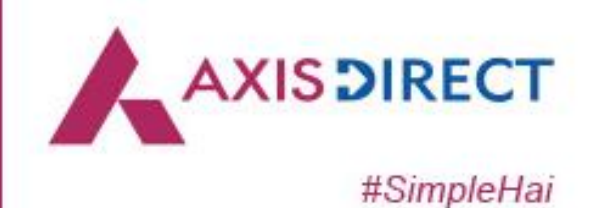

# Show Portfolio on Market Ticker

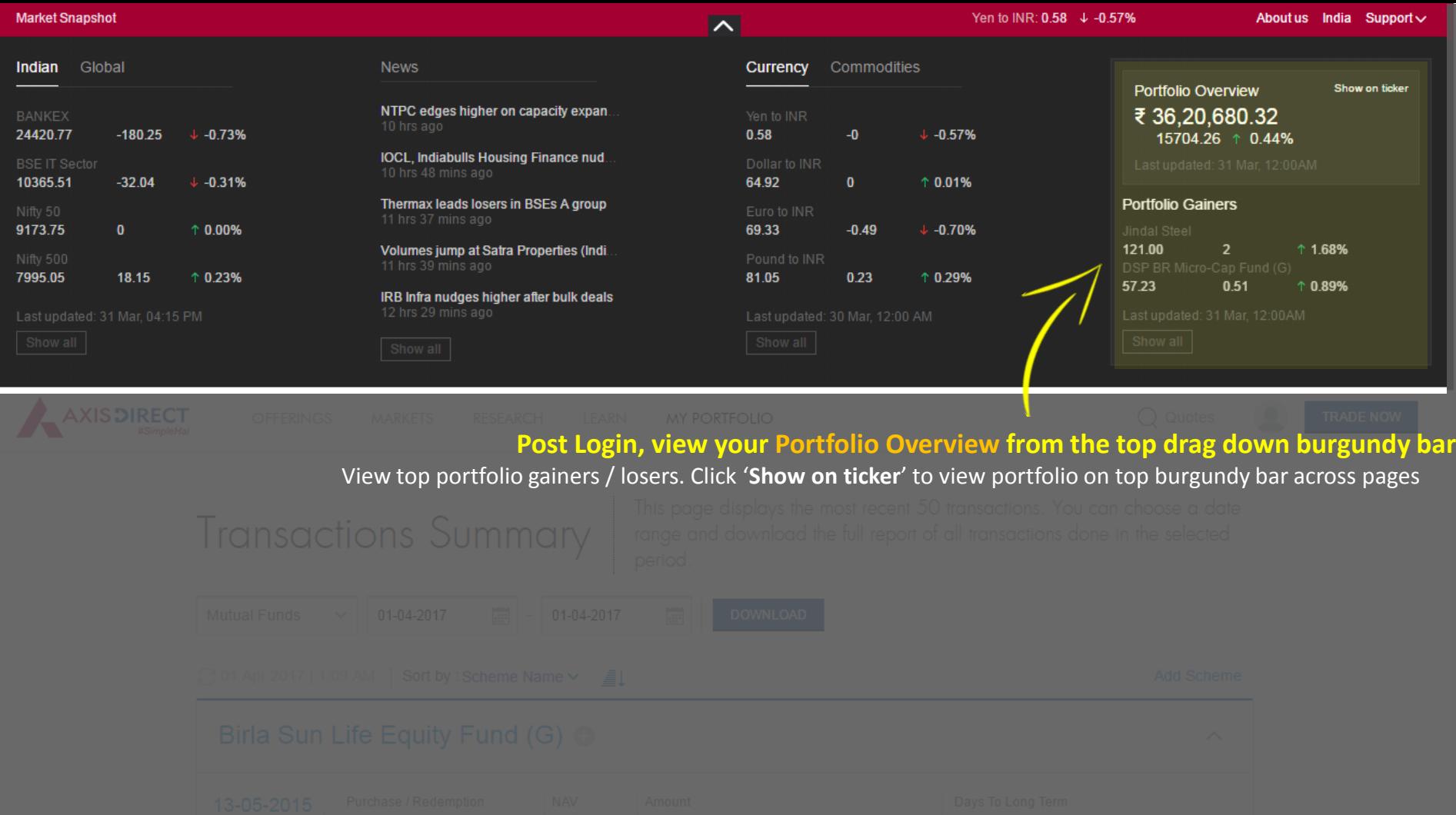

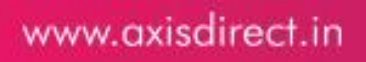

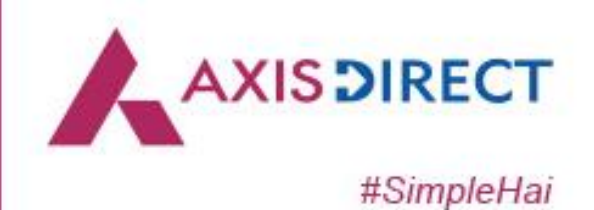

## Portfolio FAQs

## I see stocks in my holdings that I have not traded

### Why did I get this issue?

Corporate Actions like Merger & De-Merger result into addition of new stocks in your portfolio. Such stocks will be over and above your traded stocks

How can I check this?

You can check this through following process:-

Step 1: On the Portfolio Summary page click on 'View Details' on the card of that particular stock.

Step 2: This opens window which shows all the transactions in that stock under 'All Transaction' tab

Step 3: If you find 'MERGERIN' or 'DEMERGERIN' mentioned under Buy/Sell, it confirms the reason that we have mentioned above

### I can see stocks in my holdings that I have already sold

### Why did I get this issue?

The new version of the Portfolio Module takes into account complex Corporate Actions like Merger and De-Merger. Any manual transaction added earlier to rectify your holdings, may now reflect as duplicate transactions.

#### How can you resolve this?

You can simply delete your manual transactions through following process:-

Step 1: On your Portfolio summary page click on 'View Details' of the stock that you want to delete.

Step 2: Click on 'All Transaction' tab & find your manually entered transactions.

Step 3: On mouse hover of that particular manual transaction you would find 'Edit/Delete' icons on the right hand side.

Step 4: Click on 'Delete' icon and confirm. The deletion will start reflecting in your holdings the next day

#### Why did I get this issue?

Automatic processing of complex Corporate Actions are taken in to account in the new version of the Portfolio module. Any manual transactions added earlier by you to rectify your holdings, may now reflect as excess quantity.

### How can you resolve this?

You can simply edit or delete the quantity that are in excess through following process:-

Step 1: On your Portfolio Summary page click on 'View Details' of the stock that you want to edit/delete

Step 2: Click on 'All Transaction' tab & find your manually entered transactions

Step 3: On mouse hover of that particular manual transaction you would find 'Edit/Delete' icons on the right hand side.

Step 4: Click on 'Edit' or 'Delete' icon and confirm. The edit / delete txn will start reflecting in your holdings the next day

#### Why did I get this issue?

This happens when sell transaction qty through AxisDirect is higher than the buy transaction qty. This may be due to non-AxisDirect transactions / off-market transfers like ESOPs, DP transfer from another broker, IPO/s allotment made through physical application etc

How can you resolve this?

You can add the off-market transactions manually as follows:-

Step 1: On Portfolio Summary page click on 'Add Stock'.

Step 2: Now add details of offline transaction like quantity, price, date, transaction cost etc. and submit the transaction.

Step 3: The offline transaction will reflect on the next working day

### I see less quantity in some stocks in my Portfolio than my DP balance

### Why did I get this issue?

This could be due to some of your off-market transactions in Demat A/c like ESOPs, DP transfer from another broker, IPO/s allotment made through physical application etc. which do not reflect in your Portfolio.

### How can you resolve this?

You can 'Add' the off-market transactions manually as follows:-

Step 1: On Portfolio Summary page click on 'Add Stock'.

Step 2: Now add details of offline transaction like quantity, price, date, transaction cost etc. and submit the transaction

Step 3: The offline transaction will reflect on the next working day

### www.axisdirect.in

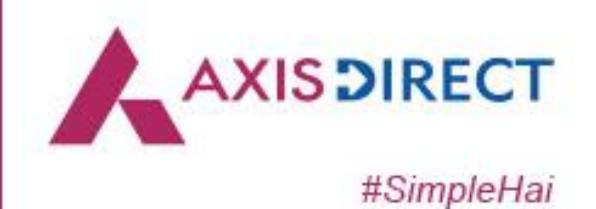

# Happy Investing!

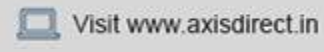

 $\boxtimes$ helpdesk@axisdirect.in

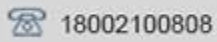